# **Tipps & Tricks**

# **Allgemeines**

Auf dieser Seite finden Sie hilfreiche Informationen zu allgemeinen Bedienung des RepRap Industrial in Ihrer speziellen Einsatzumgebung.

## <span id="page-0-0"></span>**SSH-Zugang über die Kommandozeile zum Linux Betriebssystem**

Verwenden Sie SSH auf einem im selben LAN mit dem 3D Drucker eingebundenen Computer, um Zugriff auf den eingebauten BeagleBone Black zu erhalten. Verwenden Sie den Hostnamen, der im Setup Menü des HMI als [Web Interface URL](http://docs.kuehlingkuehling.de/reprap-industrial-v1/software-version-v1.1.0-operation-and-commissioning#setup-screen) angezeigt wird und loggen Sie sich mit den folgenden Zugangsdaten ein:

User: kiosk

Das Password ist eine achtzahlige Kombination aus der Seriennummer (siehe [Typenschild](http://docs.kuehlingkuehling.de/de/reprap-industrial-v1/manual#desc_ec_8)). Verwenden Sie die ersten beiden **vierstelligen** Zahlenblöcke. Beispiel: Die Seriennummer XX-AAAA-BBBB-CCCC-YYYY wird zum

Password: AAAABBBB

## **Einstellen einer statischen IP Adresse für die RepRap Industrial Ethernet-Verbindung**

Erstellen Sie zunächst einen [Kommandozeilenzugang](#page-0-0) zum 3D Drucker.

Ändern Sie aus dem Terminal heraus die Netzwerkkonfiguration mit dem Kommandozeilen-Editor "nano"

sudo nano /etc/network/interfaces

(verwenden Sie dasselbe Passwort, wie für die SSH-Verbindung)

Die aktuelle DHCP Einstellung ist:

```
# Das Primäre Nezwerk-Interface
auto eth0
iface eth0 inet dhcp
  pre-up iptables-restore </etc/iptables.rules
```
Ändern Sie die Einstellungen entsprechend. Beispiel:

 # Das Primäre Nezwerk-Interface auto eth0

 iface eth0 inet static address 192.168.1.20 netmask 255.255.255.0 broadcast 192.168.1.255 gateway 192.168.1.1 dns-search family.local dns-nameservers 192.168.1.1 pre-up iptables-restore </etc/iptables.rules

Die restlichen Einstellungen bleiben unverändert. Speichern Sie die Datei mit <CTRL+X> und bestätigen Sie die Überschreiben-Abfrage mit Y. Trennen Sie die Verbindung und beenden Sie den Vorgang durch Eingabe von

''exit''

Fahren Sie den 3D Drucker herunter (siehe [Ausschalten des 3D Druckers\)](http://docs.kuehlingkuehling.de/reprap-industrial-v1/software-version-v1.1.0-operation-and-commissioning#switching-off-the-3d-printer) und rebooten Sie den RepRap Industrial, um die Änderungen zu übernehmen (Wake-Taster [15](http://docs.kuehlingkuehling.de/de/reprap-industrial-v1/manual#elektronikkammer) in [Abb. 4\)](http://docs.kuehlingkuehling.de/de/reprap-industrial-v1/manual#elektonikkammer).

#### **Einen eigenen NTP Server für Zeiteinträge verwenden**

Erstellen Sie zunächst einen [Kommandozeilenzugang](#page-0-0) zum 3D Drucker.

Stoppen Sie aus dem Terminal heraus den NTP Daemon Background Prozess

```
sudo service ntp stop
(verwenden Sie dasselbe Passwort, wie für die SSH-Verbindung)
```
Ändern Sie aus dem Terminal heraus die NTP Daemon Konfiguration mit dem Kommandozeilen-Editor "nano"

sudo nano /etc/ntp.conf

Suchen Sie nach den wenigen Zeilen, die mit

server ...

beginnen und fügen Sie eine zusätzliche Zeile mit der Zugangsadresse Ihres lokalenNTP-Servers **davor** ein:

server 192.168.1.123

fügen Sie irgendwo in der Datei die Aussage

```
# ignore panic threshold for huge time differences
tinker panic 0
```
Die restliche Datei bleibt unverändert. Die restlichen Einstellungen bleiben unverändert. Speichern Sie die Datei mit <CTRL+X> und bestätigen Sie die Überschreiben-Abfrage mit Y.

Ermöglichen Sie für den NTP Client Service den Hintergrundbetrieb wieder

sudo service ntp start

Trennen Sie die Verbindung und beenden Sie den Vorgang durch Eingabe von

exit

Fahren Sie den 3D Drucker herunter (siehe [Ausschalten des 3D Druckers\)](http://docs.kuehlingkuehling.de/reprap-industrial-v1/software-version-v1.1.0-operation-and-commissioning#switching-off-the-3d-printer) und rebooten Sie den RepRap Industrial, um die Änderungen zu übernehmen (Wake-Taster [15](http://docs.kuehlingkuehling.de/de/reprap-industrial-v1/manual#elektronikkammer) in [Abb. 4\)](http://docs.kuehlingkuehling.de/de/reprap-industrial-v1/manual#elektronikkammer).

# **Bedienung**

Im folgenden finden Sie detaillierte Beschreibungen von Fuktionen des ReRap Industrial, die sich größtenteils aus Support-Anfragen oder Experimenten an unseren eigenen Testmaschinen ergeben haben.

#### **Leveln des Druckbetts**

Das präzise Leveln des Druckbetts ist ausschlaggebend für das spätere Druckergebnis. Zwar können gute Einstellungen der ersten Schicht leichte Unebenheiten des Druckbetts ausgleichen, ein grundsätzlich verkehrt geleveltes Druckbett wird jedoch bereits während weniger Lagen den Druck ruinieren. Anzeichen für falsches Leveling

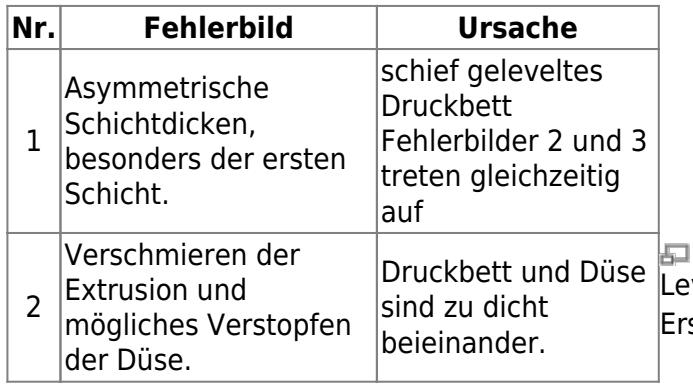

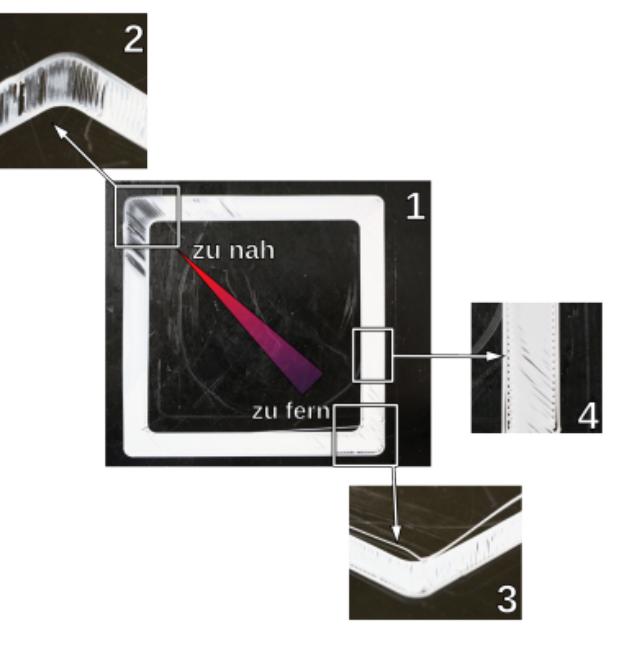

Levelingfehler: Beispiele für charakteristische Erscheinungsbilder der ersten Schicht.

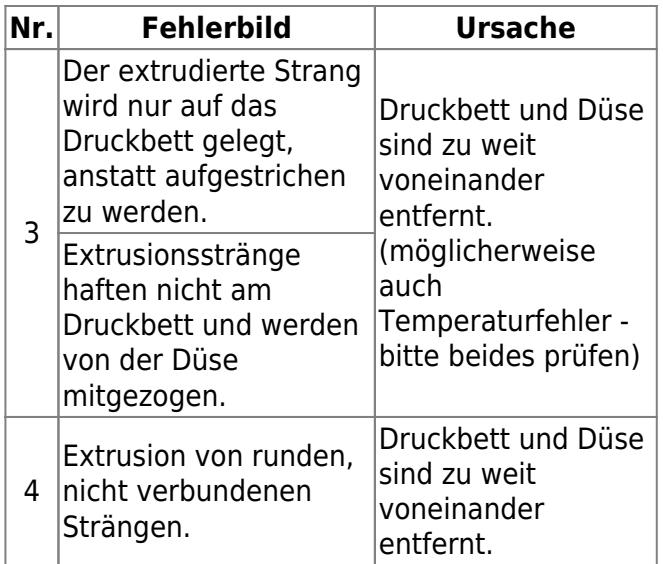

Um diese Fehler zu vermeiden, berücksichtigen [Levelingtest OK](http://docs.kuehlingkuehling.de/_media/reprap-industrial-v1/leveling_ok.mp4?cache=) [Levelingtest NOK](http://docs.kuehlingkuehling.de/_media/reprap-industrial-v1/leveling_nok.mp4?cache=)Sie folgende Tipps:

- Stellen Sie stets sicher, dass die Druckkammer vollständig und gleichmäßig durchgeheizt ist und mindestens 90% der Zieltemperatur erreicht hat (z.B. 63°C für ABS). Der Z-End Stop ist temperaturempfindlich und kann Abweichungen verursachen, wenn er Temperaturschwankungen
- Halten Sie die Druckkammer geschlossen und öffnen Sie die Türen bei Eingriffen so kurz wie möglich, um den Wärmeverlust gering zu halten.

ausgesetzt wird.

- Wenn Sie das Druckbett entfernt haben, legen Sie es stets in derselben Ausrichtung wieder ein.
- Legen Sie das Druckbett immer mit der konvexen Seite nach unten auf den Drucktisch.
- Nach dem Abfahren aller drei Levelingpunkte, fahren Sie den Druckkopf mit der **[Back]** Schaltfläche wieder in die erste Position. Prüfen Sie den Abstand Druckbett – Düse durch vorsichtiges antippen (**nicht** drücken) des Druckbetts nahe der Düse: ist bei leichtester Berührung ein Spalt sichtbar, ist der Levelingpunkt korrekt eingestellt. Ist der geringste Druck erforderlich, ist das Druckbett zu hoch gelevelt. Wiederholen Sie dies an allen drei Positionen. Die nebenstehenden Videos verdeutlichen

diese Erklärung.

• Bevor Sie Zeit auf erfolgloses Leveln verschwenden, prüfen Sie noch einmal, ob die installierte Düsenspitze und die eingestellten Parameter für den anstehenden Druckjob geeignet sind. Beispielsweise sind größere Düsendurchmesser toleranter gegenüber Levelingfehlern und können bei größeren Druckteilen geeigneter für die Aufgabe sein.

#### **Tipps für einfacheres Leveln**

Falls es Ihnen schwer fällt, die drei Positionen nur über die Federn gleichmäßig einzustellen, können Sie ein Blatt Papier (80g/m² Standardpapier) zwischen Düse und Druckbett legen und das Druckbett leicht andrücken. Anschließend die Feststellschraube anziehen und den Vorgang für alle Punkt wiederholen – so stellen Sie einen gleichmäßigen Abstand sicher.

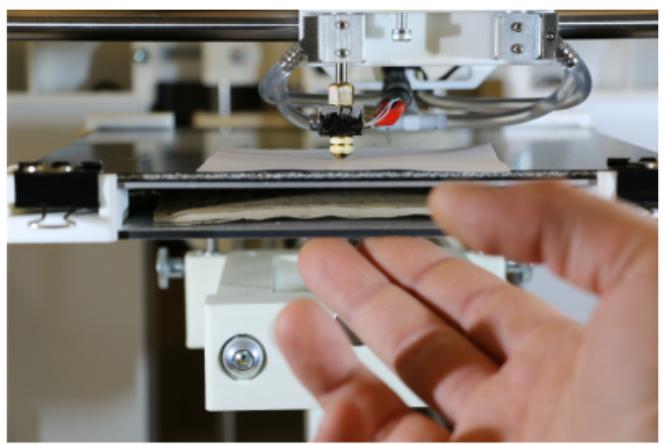

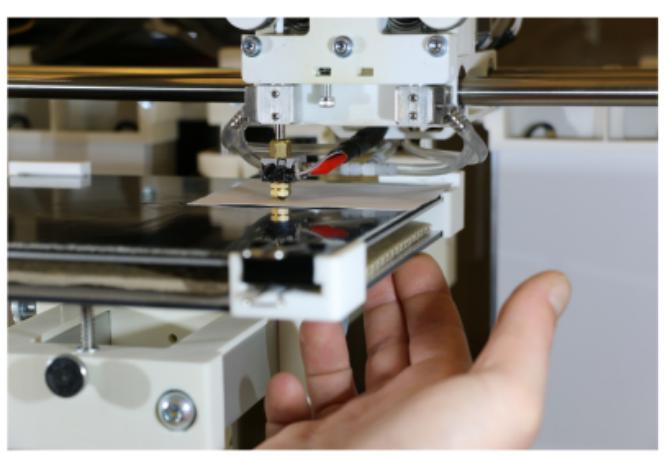

石

Manuelles Leveln mit Papier als Distanzhalter – vorderer und hinterer rechter Leveling-Punkt.

Eine andere Möglichkeit, das Leveln etwas auszugleichen ist, das Modell auf ein "Raft" (Floß) zu setzen. Diese Slic3r-Einstellung (über die auch alle anderen Slicing-Programme verfügen) erstellt eine Stützmaterialvariante, bei der zuerst eine voreingestellte Anzahl loser Stützschichten unter das Modell gedruckt wird, die leichte Levelingfehler kompensieren können. Wichtigste Einstellung dafür ist eine erste

Schicht mit maximaler Schichtdicke und -breite (abhängig vom Düsendurchmesser). Die erste Schicht des Rafts wird als erste Druckschicht berechnet und verwendet entsprechend die "First Layer Settings". Die folgenden Schichten werden nach den "Support Material Settings" berechent. Wählen Sie die maximale Schichtdicke der ersten Schicht entsprechend des Düsendurchmessers (Slic3r -Print Settings → Layers and perimeters/First layer height) und eine Extrusionsbreite von 250% (Slic3r → Print Settings → Advanced/Extrusion width -First layer) bei mindestens 5 Raftschichten (Slic3r → Print Settings → Support material – Raft) mit wenigstens 3 "Interface" Schichten (Slic3r → Print Settings → Support material – Options for support material and raft), um ein ausgleichendes, stabiles und tragfähiges Raft zu erzeugen. Das Raft kann entweder aus Modellmaterial mit derselben Düse erzeugt und später

weggeschnitten werden, oder, falls für den betreffenden Kunststoff verfügbar, aus löslichem Stützmaterial. Ob ein geeignetes Stützmaterial für das Modellmaterial erhältich ist, können Sie im Abschnitt [Materialien](http://docs.kuehlingkuehling.de/de/reprap-industrial-v1/knowledge-base#materials) der Knowledgebase nachsehen. Für lösliches Stützmaterial muss die Dualdruck-Funktion des RepRap Industrial mit einem entsprechenden Profil benutzt werden. Vergessen Sie nicht, die notwendigen Einstellungen und Kalibrierungen, wie in der [Knowledgebase](http://docs.kuehlingkuehling.de/de/reprap-industrial-v1/knowledge-base#dual-extruder-printing) beschrieben, vorzunehmen.

## <span id="page-5-0"></span>**Kalibrieren der Extrusionsmenge**

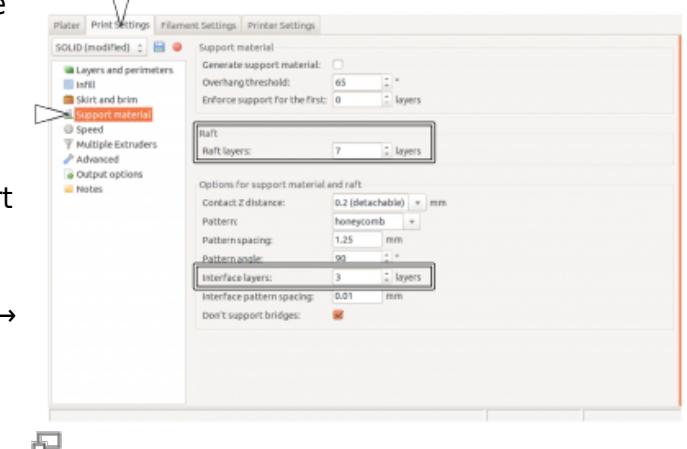

Hinzufügen einer frei wählbaren Anzahl von Raft-Schichten.

Stabilität und Maßhaltigkeit eines Druckteils erfordern die richtige Menge an extrudiertem Material. Zu wenig, und das Teil wird dünnwandig, fragil und brüchig. Zu viel, und die Düse verstopft und der Druck ist ruiniert. Die tatsächlich durch die Düse geförderte Materialmenge hängt ab von:

- dem 3D Drucker der Herstellungsprozess ist selbstverständlich toleranzbehaftet;
- der tatsächliche Filamentdurchmesser im Rahmen der angegebenen Toleranz des Filaments  $(2,85$ mm  $\pm$  0,1);
- die Materialeigenschaften das Förderrad gräbt sich in weichere Materialien tiefer ein, als in harte und reduziert somit den tatsächlichen Durchmesser des Filaments;
- die Spannung des Andrückhebels hoher Anpressdruck drückt das Antriebsrad tief in das Filament, reduziert damit dessen effektiven Druchmesser, quetscht das Material und reduziert so die Fördermenge.

Um sicherzustellen, dass der Druck stabil und akurat ausgeführt wird, muss ein Extrusionsmultiplikator für jedes Material auf jeder Maschine ermittelt werden; in ungünstigen Fällen

muss für jede Materialspule dieser Faktor neu ermittelt werden.

Der richtige Extrusionsmultiplikator wird in der Slicing-Software angegeben, um die oben genannten Einflüsse auszugleichen.

Um den Extrusionsmultiplikator zu finden, öffnen Sie das Setup Menü am HMI und wählen Sie den [Calibrate Extrusion] Wizard.

Eine ausführliche Beschreibung für ABS Filament finden Sie [hier](http://docs.kuehlingkuehling.de/reprap-industrial-v1/software-version-v1.1.0-operation-and-commissioning#extruder-calibration).

Für andere Materialien gilt das grundsätzliche Vorgehen, jedoch muss vorher ein gesonderter G-Code erzeugt werden.

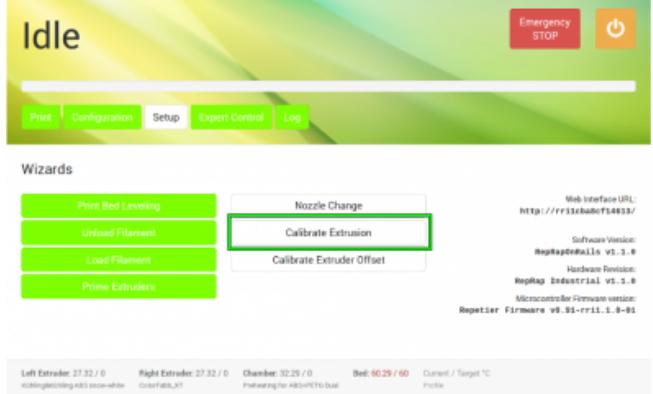

石

Wählen Sie den [Calibrate Extrusion] Wizard im Setup Menü (alle Software-Versionen).

Um den G-Code für die Extrusionskalibreirung zu erzeugen, benötigen Sie die STL-Datei eines Würfels mit den Abmessungen 30x30x15mm (Download: [Calibration Cube\)](http://docs.kuehlingkuehling.de/_media/reprap-industrial-v1/calibrationcube_30x30x15.stl).

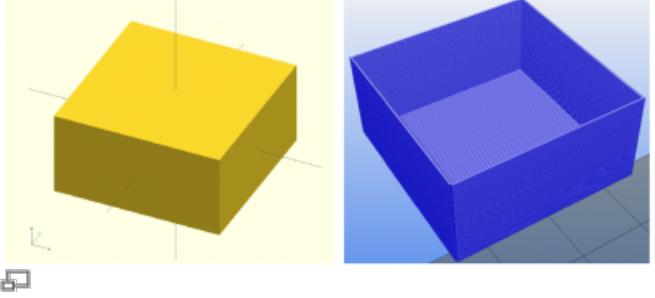

Der 30x30x15mm Calibration Cube als OpenSCAD-Modell und mit Slic3r bearbeitet (Ansicht mit Repetier-Host erzeugt).

**O O C C D D** II W.<br>More Fever KP.cov KP.cw Robstei, Scale... Solit 3 3 X 8  $-223$ 

Laden Sie die Calibration Cube STL-Datei in

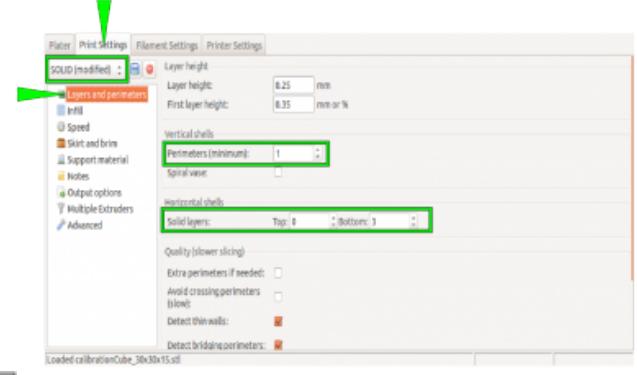

 $-$ Ändern Sie die Einstellungen Layers and

Laden Sie die STL-Datei in Slic3r und öffnen Sie die Print Settings.

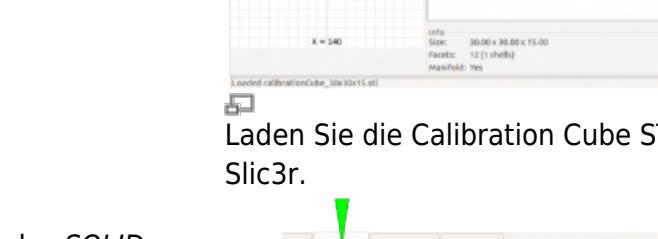

Wählen Sie als Grundeinstellung das SOLID Profil.

Ändern Sie folgende Einstellungen, um aus dem Würfel eine Schachtel mit nur einem 0,5mm breiten zu machen:

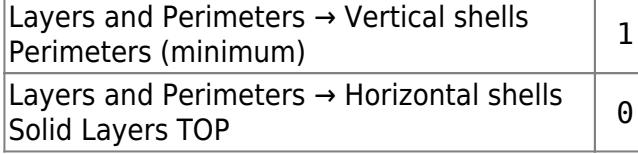

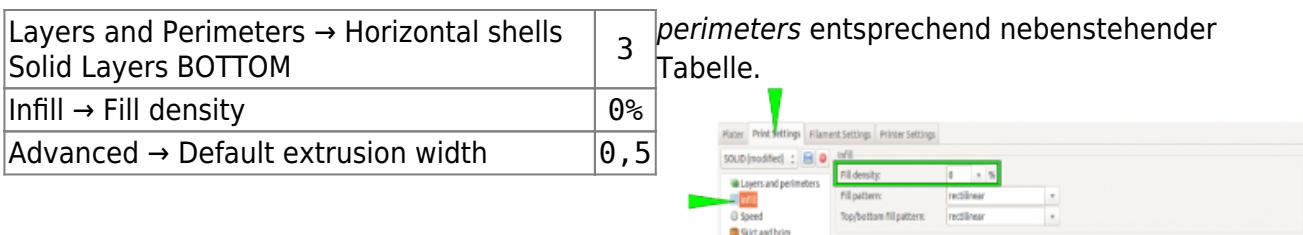

A Suppo **iii** Nobes

Output option

Multiple Ext

Combine infill event

Only infill when

Fill ande **NAMARIY** 

Ändern Sie die Einstellungen Infill entsprechend nebenstehender Tabelle.

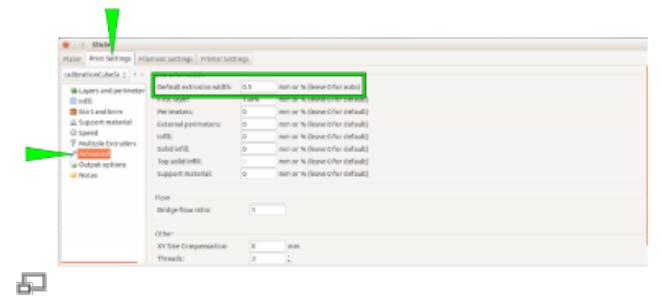

Ändern Sie die Einstellungen Default extrusion width entsprechend nebenstehender Tabelle.

#### INFO

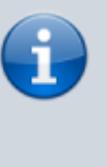

Die geänderten Einstellungen als eigenes "extruder calibration" Profil zu speichern, erleichtert die die Kalibrierung in Zukunft erheblich.

Laden Sie den G-Code auf den 3D Drucker, drucken Sie ihn und messen Sie die Wandstärke aller vier Wände und ermitteln Sie die durchschnittliche Breite.

Öffnen Sie den [Calibrate Extrusion] Wizard erneut und geben Sie den ermittelten Wert über die Schaltfächen ein. Rechts wird direkt der Extrusionsmultiplikator angezeigt.

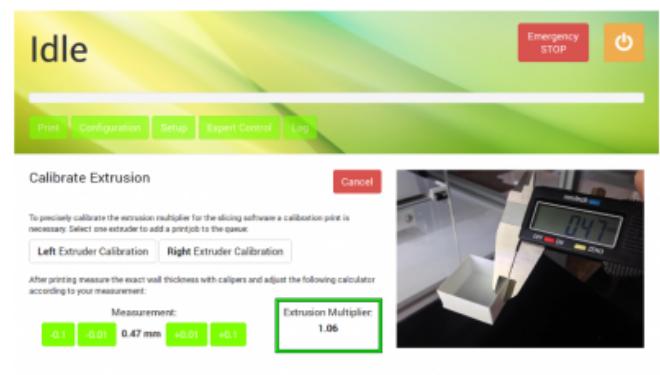

#### 區

Ändern Sie die vorgegebenen "0,50mm" über die Schaltflächen auf den ermittelten Durchschnittswert und lesen Sie den Extrusionsmultiplikator direkt am Display ab.

Left Extrader, 91.92 / 8 Might Extrader, 17.22 / 8 Chamber, 16.63 / 78 Bed, 93.97 / 100 Current

Settings von Slic3r übernommen und im entsprechenden Filament-Profil gespeichert werden.

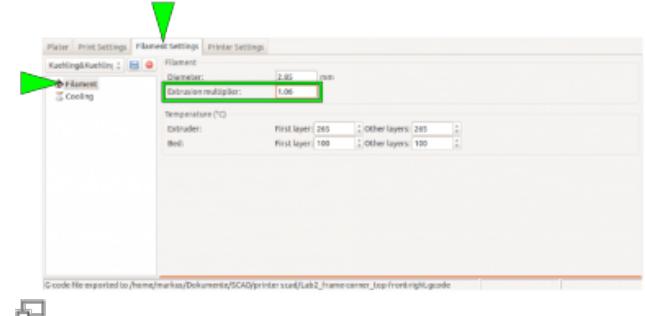

Tragen Sie den Extrusionsmultiplikator in die Filament Settings in Slic3r ein und speichern Sie das Profil (umbennnen nicht vergessen!).

## <span id="page-8-1"></span>**Heizelemente und Druckbett nach Druckende automatisch ausschalten**

Vielleicht wollen Sie einen Druckauftrag noch kurz vor Feierabend oder dem Wochenende starten. Da es derzeit keine Möglichkeit der automatischen Abschaltung des 3D Druckers gibt, würde er in diesem Fall die ganze Nacht hindurch oder sogar einige Tage mit beheizter Druckkammer und beheiztem Druckbett in Betrieb bleiben. Mit der nachfolgenden Anleitung können Sie durch manuelles Ändern des End G-code den 3D Drucker für diesen Zeitraum alle Heizelemente ausschalten, sodass nur die Lüfter und die LED-Beleuchtung an bleiben und der Energieverbrauch über die Stillstandszeit signifikant reduziert wird. Als Nebeneffekt ergibt sich dadurch, dass die Druckkammer einige Zeit benötigt, um die Wärme vollständig abzustrahlen, eine langsame und gleichmäßige Abkühlung des Druckobjekts und damit ein besserer Abbau von Bauteilspannungen.

Um die Heizelemente nach Druckende zu deaktivieren:

- 1. Starten Sie die Slicing Software.
- 2. Öffnen Sie den [Printer Settings] Tab.
- 3. Wählen Sie das Menü "Custom G-code".
- 4. Scrollen Sie im End G-Code Editor ans Ende des Textfeldes und platzieren Sie den Cursor in der letzten Zeile vor dem Eintrag
	- ; /END-GCODE.
- 5. Tragen Sie den Befehl M104 S0 T2 ein. Dieser setzt die Heizelemente der Druckkammer auf 0°C.
- 6. Tragen Sie den Befehl M140 S0 ein. Dieser setzt als letzte Aktion des betreffenden G-Codes den Druckbettheizer auf 0°C.

2 Plater Print Settings Fi Start G-code<br>C92 E0<br>T0 LEFTEXTRUDER O : B ; reset extrusion distance<br>nsure that left extruder is Ceneral २। PREHEAT BED AND CHA ove bed to chamber center for faster heating distant f M190 Sifin use absolute distances roi<br>use absolute coordinates<br>; reset extrusion distance 692 EO 4 G28<br>M104 S0 TO ne all axes<br>; turn left extruder heater of M11156 : set firmware debug lew ore laver ch .<br>/ersion 1.2.9 - Remember to check for updates at http IM 1092 5 M104 S0 T2 6 M140 SO ;/END-GCODE

#### 石

Ausschalten der Druckkammerheizelemente und des Druckbettheizers über den individuellen End G-Code von Slic3r.

#### <span id="page-8-0"></span>**Anpassen der Druckkammertemperatur**

#### **HINWEIS**

Die Druckkammertemperatur ist bei Auslieferung auf einen Maximalwert von +70°C voreingestellt. Überschreiten dieser Temperatur führt zur Beschädigung von Bauteilen in der Druckkammer, wie den Schrittmotoren und Lager.

Da der RepRap Industrial derzeit der einzige kommerziell erhältliche Open Source 3D Drucker mit beheizter Druckkammer ist, unterstützen die gängigen Slicing-Programme das Ändern der hierfür erforderlichen Einstellungen nicht. Für einige Materialien ist es jedoch erforderlich, die Kammertemperatur zu senken oder die Beheizung gänzlich auszuschalten. Die Kammertemperatur des RepRap Industrial kann über den "Start G-code" manuell verändert werden.

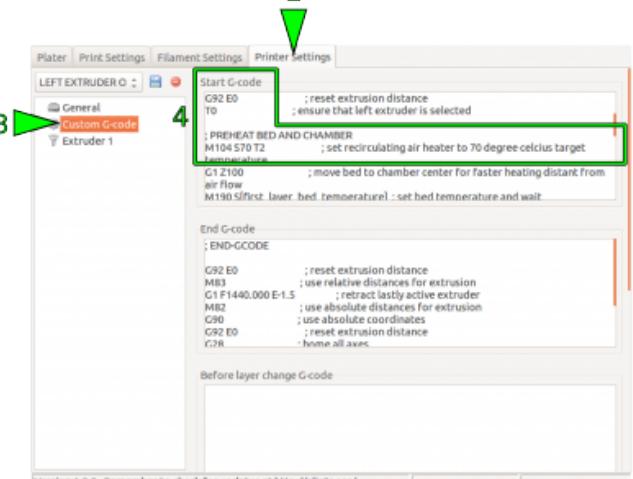

 $\overline{z}$ 

Um die Baukammertemperatur zu ändern (das genannte Beispiel gilt für Slic3r – bei anderen Programmen kann die Benennung variieren):

- 1. Starten Sie die Slicing-Software.
- 2. Öffnen Sie den Reiter [Printer Settings]
- 3. Wählen Sie das Menü "Custom G-code" aus.
- 4. Setzen Sie im Start G-Code Editor den Cursor im Bereich
	- ; PREHEAT BED AND CHAMBER in die Zeile:

 M104 S70 T2; set recirculating air heater to 70 degree celcius target temperature

5. Ändern Sie den Eintrag "Sxy" (hier  $570$ ) durch Erstzen von xy mit dem gewünschten Wert, beispielsweise 50°C:

M104 S50 T2; set recirculating air heater to 50 degree celcius target temperature

(aus Gründen der Konsistenz sollte der Kommentar mit geändert werden).

6. Wenn Sie diese Einstellung häufiger verwenden wollen, speichern Sie das Profil

모 Ändern der Druckkammertemperatur durch Modifikation des individuellen Start G-codes von Slic3r.

unter einer neuen Bezeichnung (siehe [Slic3r manual](http://manual.slic3r.org/)).

Jeder mit diesem Profil erzeugte G-code wird jetzt die Druckkammer auf die eingestellte Temperatur heizen.

## **G-Code-Eingabe am Touchscreen**

Die nachfolgende Übersicht enthält G-Code-Befehle, die benutzt werden können, um direkt am 3D‑Drucker Aktionen auszuführen oder Einstellungen während eines Druckauftrags zu ändern (z.B. Temperatureinstellungen). Im [Log] Menü auf dem Touchscreen finden Sie das entsprechende Eingabefeld.

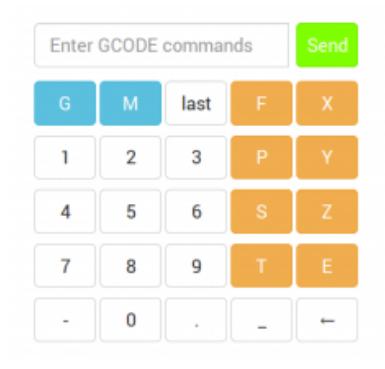

中

Die G-Code Tastatur im [Log] Menü enthält alle all Befehlsschaltflächen, um G-Codes einzugeben.

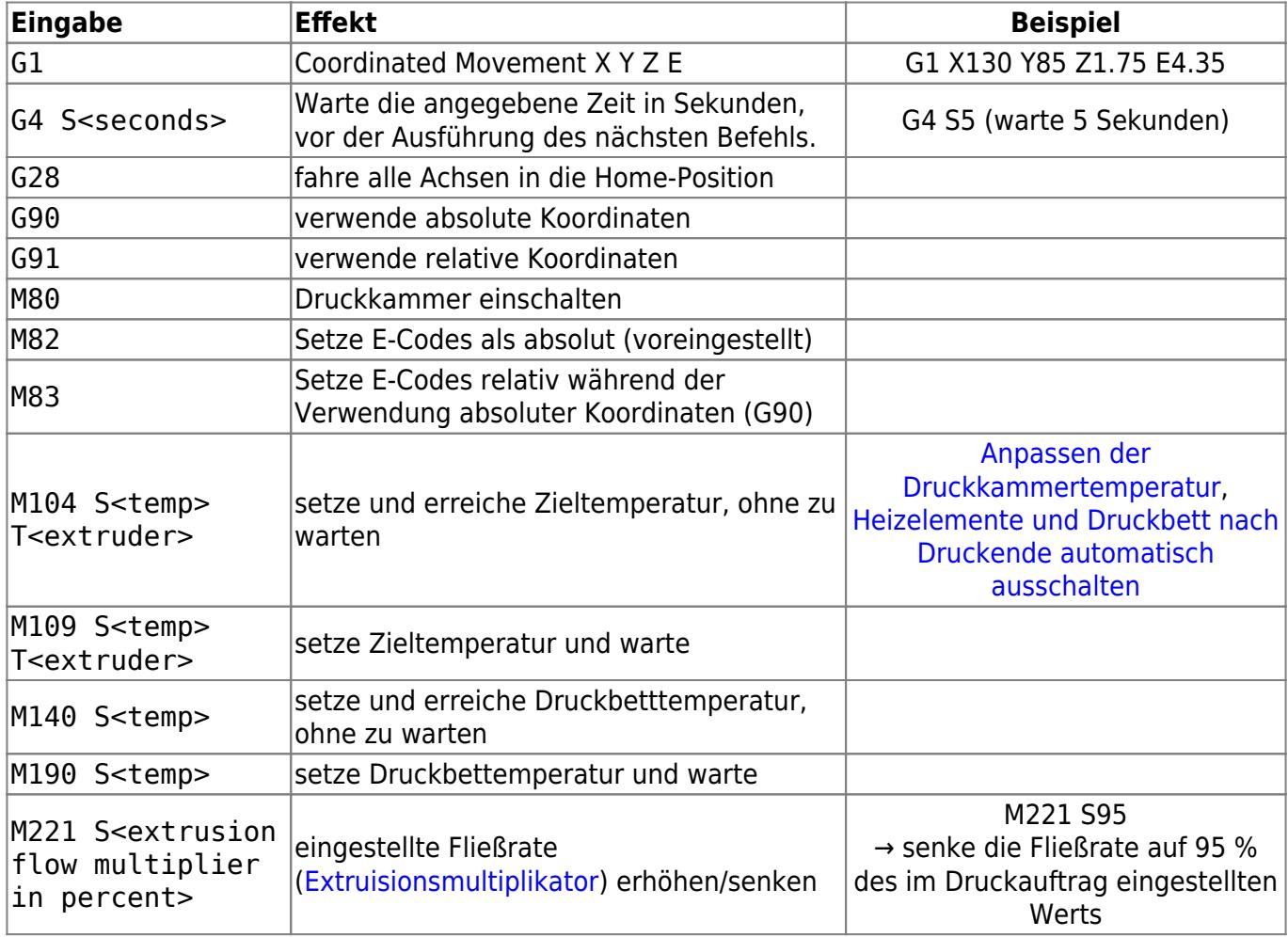

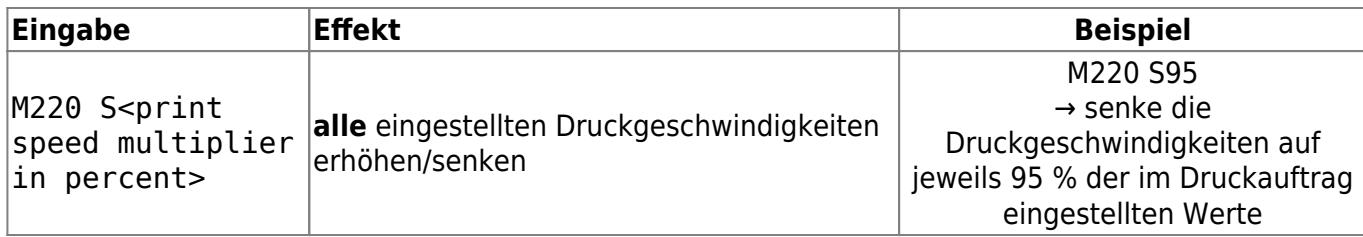